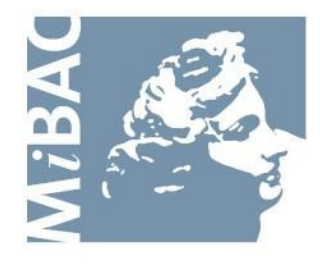

**DIREZIONE GENERALE** PER IL CINEMA

# **Sportello Telematico Cinema On Line (COL)**

Presentazione Domanda di nazionalità definitiva e ammissione ai benefici di legge - Cortometraggio

> Versione 1.6 del 08/04/2011

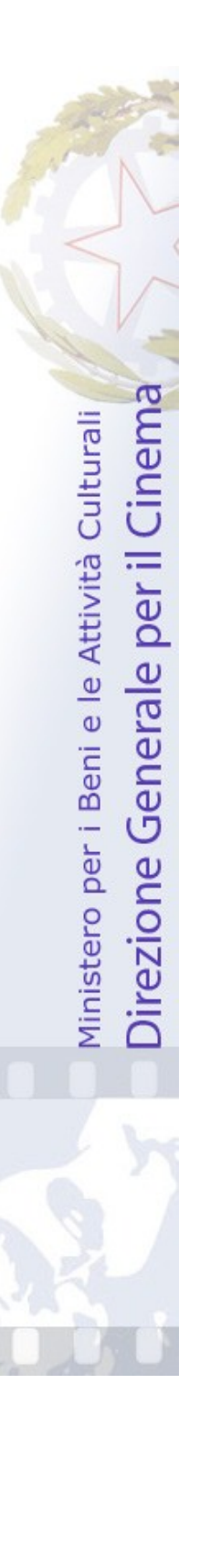

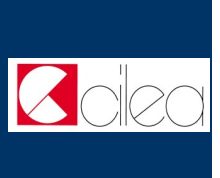

# **INDICE** Premessa 3 Assistenza agli utenti 4 Gestione domande 5 Nuova domanda 6-7 Cruscotto 8 Compilazione del modulo di domanda<br>domanda Allegati 10-11 Modifica dati di una domanda riodinca dad di una domanda 12<br>già trasmessa Note tecniche 13-15 I N D I C E

#### **Premessa**

Lo **sportello telematico Cinema On Line (COL)** permette ai soggetti che operano nel settore cinematografico di presentare domande alla Direzione Generale per il Cinema (DGC).

La presente guida ha l'obiettivo di illustrare la modalità di compilazione e trasmissione delle domande e, in particolare, della **Domanda di nazionalità definitiva e ammissione ai benefici di legge - Cortometraggio.**

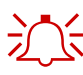

 $\sum_{n=1}^{\infty}$  Per poter usufruire dei servizi offerti da COL è necessario disporre di un "account".

> Per informazioni sulle modalità di accesso, navigazione ed utilizzo di COL si rinvia all'apposita *Guida all'accesso*.

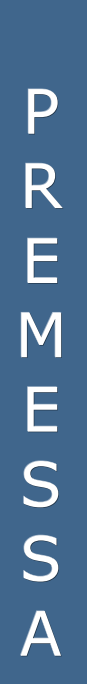

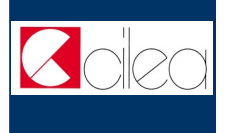

## **Assistenza agli utenti**

#### **ASSISTENZA**

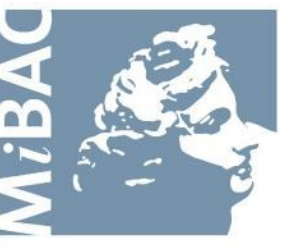

**DIREZIONE GENERALE** PER IL CINEMA

Da: Lunedi a: Venerdi Orario: 09.00 / 17.00 Tel: 06-67233248 Email: [mariagiuseppina.troccoli@beniculturali.it](mailto:mariagiuseppina.troccoli@beniculturali.it)

A S S I S T E N Z A U T E N T I

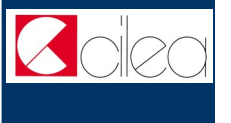

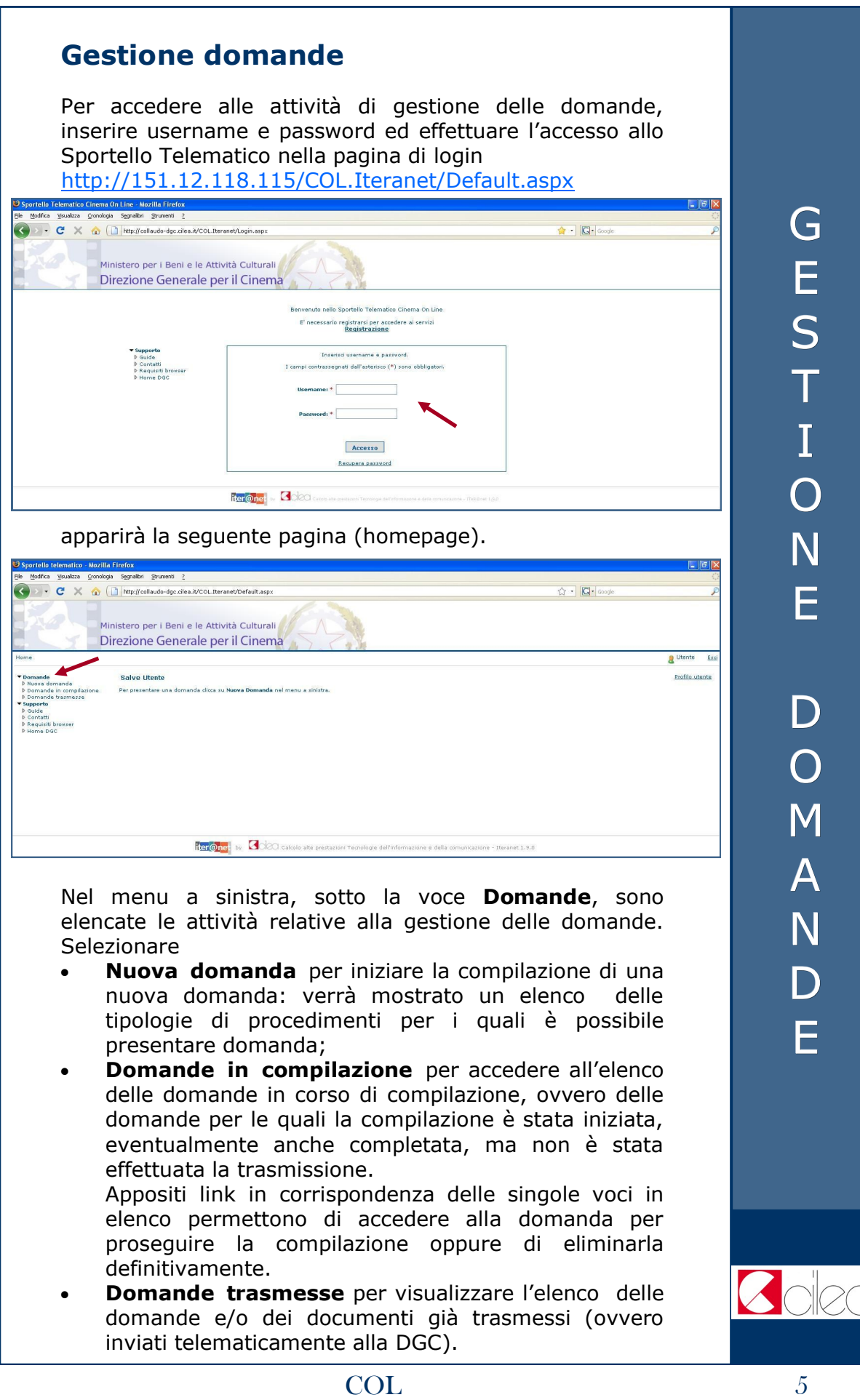

#### **Nuova domanda**

Di seguito si riporta un diagramma che illustra la procedura per presentare la **Domanda di nazionalità definitiva e ammissione ai benefici di legge - Cortometraggio.**

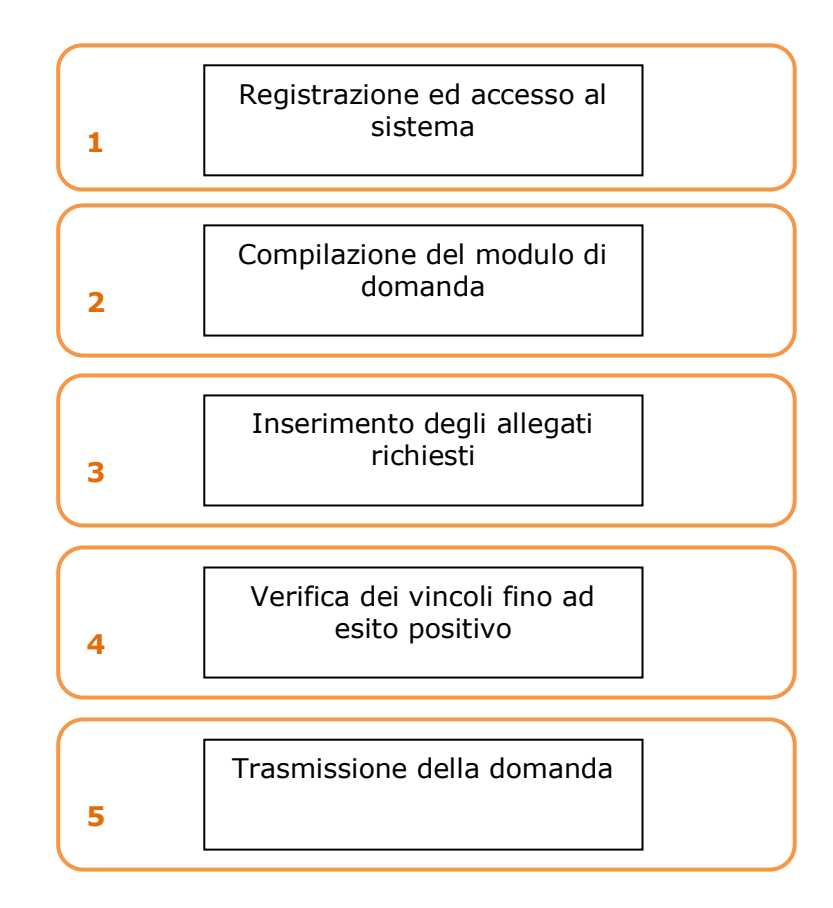

Per procedere alla compilazione on-line del modulo di domanda (passo n. 2 del diagramma) selezionare la voce **Nuova domanda** nella homepage (v. p. 5): verrà mostrato un elenco delle tipologie di procedimenti per i quali è possibile presentare domanda.

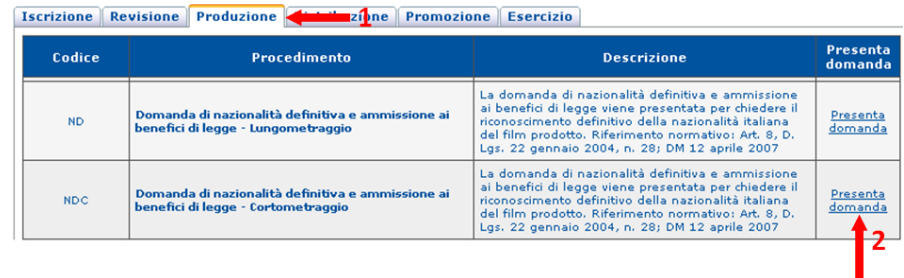

N U O V A  $\mathsf{D}$ O M A N D A

Selezionare la tipologia **Produzione** (freccia 1) cliccando sulla relativa linguetta, dopodiché cliccare sulla voce **Presenta domanda** (freccia 2) in corrispondenza del procedimento **Domanda di nazionalità definitiva e ammissione ai benefici di legge - Cortometraggio.**: sarà mostrato il cruscotto della domanda.

N U O V A D O M A N D A

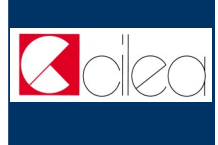

#### **Cruscotto**

Attraverso la pagina del **cruscotto** si controllano le varie fasi della compilazione di una domanda.

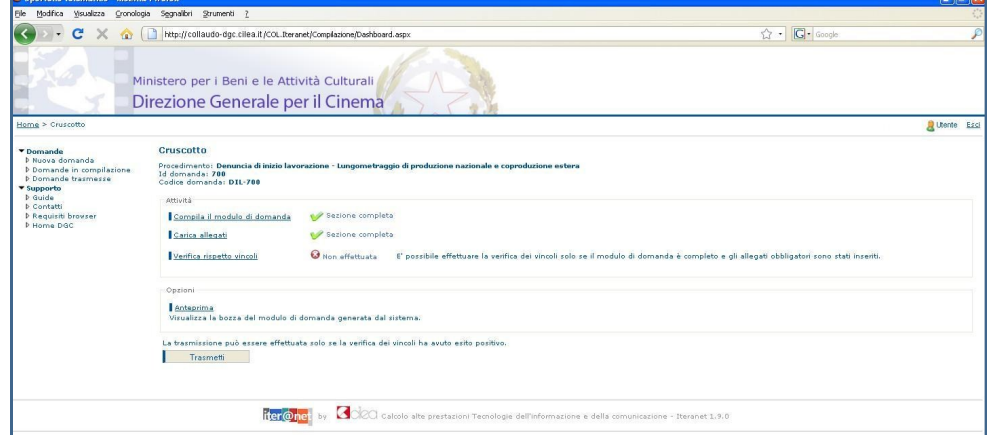

Cliccare sulla voce

- **Compila il modulo di domanda** per iniziare o completare la compilazione della domanda;
- **Carica allegati** per allegare gli allegati alla domanda (qualora fossero richiesti);
- **Verifica rispetto vincoli** per verificare se ci sono errori o mancato inserimento di allegati. La verifica si può effettuare soltanto dopo aver completato la sezione *Compila il modulo della domanda* e dopo aver allegato tutti gli allegati obbligatori. In caso di difformità compare la scritta "Error" seguita dalla spiegazione dell'errore riscontrato. Se la verifica ha avuto esito positivo si può proseguire con la trasmissione della domanda (il pulsante "Trasmetti" diventa attivo).
- **Anteprima** per aprire una finestra contenente il file con la bozza del modulo di domanda, in modo da visualizzare e/o stampare quanto inserito durante le fasi della compilazione. La stampa dell'anteprima non ha valore legale, perché viene prodotta senza alcun controllo del rispetto dei vincoli, perciò riporta la dicitura "bozza" in filigrana;
- **Trasmetti** per effettuare l'invio telematico della domanda alla DGC. La trasmissione può essere effettuata soltanto se la verifica del rispetto dei vincoli ha dato esito positivo. Successivamente alla trasmissione la domanda non può più essere modificata.

Con la trasmissione viene assegnato alla domanda un codice identificativo, da utilizzare come riferimento per ogni successivo contatto con l'Amministrazione. All'indirizzo e-mail indicato nella fase di apertura account sarà recapitato un messaggio di conferma dell'avvenuta trasmissione della domanda.

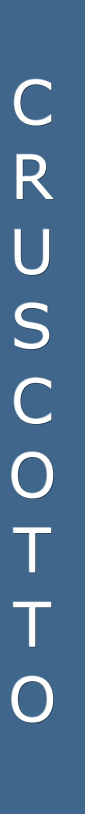

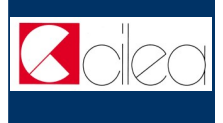

# **Compilazione del modulo di domanda**

La domanda **Domanda di nazionalità definitiva e ammissione ai benefici di legge - Cortometraggio** viene presentata per chiedere il riconoscimento definitivo della nazionalità italiana del film prodotto.

La domanda comprende le seguenti schede:

- **Domanda di nazionalità definitiva e ammissione ai benefici di legge**: specifica alcuni dati del film (titolo, tipologia, data di inizio riprese, data di prima proiezione, costi di produzione. Nel caso di coproduzione estera è richiesto l'elenco delle imprese estere e relativa quota percentuale di coproduzione rispetto al totale dei costi di produzione del film.
- **Dati dell'impresa**: per ogni impresa italiana che partecipa alla produzione del film è richiesta la compilazione di una scheda anagrafica contenente i dati del legale rappresentante, della sede legale, del domicilio fiscale e l'indicazione della quota percentuale di coproduzione rispetto al totale dei costi di produzione del film.
- **Tabella deroghe**: specifica il tipo di deroghe richieste (ad esempio per il requisito della ripresa sonora diretta in italiano, per il requisito relativo alla troupe italiana, per il requisito delle riprese in Italia, ecc …).

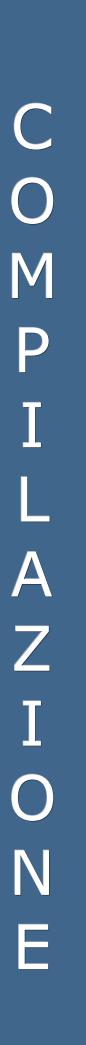

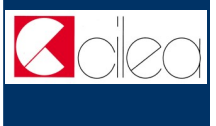

## **Allegati**

Oltre alla compilazione del modulo della domanda è previsto l'inserimento di documenti allegati; per alcuni allegati è richiesta la compilazione on-line di un modulo, per altri è invece richiesto il caricamento di un file tramite upload.

Dalla pagina del cruscotto della domanda cliccando sul link **Carica allegati** si arriva nella pagina **Allegati**, in cui è presente la tabella riepilogativa che mostra tutti gli allegati inseriti. Cliccando sul pulsante **Visualizza** in corrispondenza di un allegato inserito è possibile scaricare sul proprio computer il file corrispondente.

Per inserire un allegato o per modificare uno degli allegati già inseriti cliccare sul pulsante **Inserisci o modifica allegati** che porta nella pagina di inserimento allegati.

Nella pagina di inserimento allegati il sistema presenta la lista di tutti gli allegati richiesti. Tale lista viene calcolata in base ai dati inseriti nella domanda e negli allegati stessi.

Per i seguenti allegati è richiesta la compilazione di un modulo on-line. Per compilare il modulo on-line cliccare sul nome dell'allegato.

- **Allegato 3 - Denuncia di inizio lavorazione**: in cui si specifica l'elenco dei componenti del cast artistico e tecnico del film, l'elenco dei teatri di posa, delle località delle riprese, delle industrie tecniche;
- **Riepilogo dei costi - coproduzione estera**: in cui si specificano i costi sostenuti per la produzione del film, da allegare solo in caso di coproduzione con imprese estere.

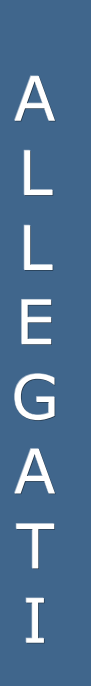

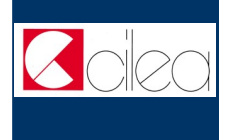

A L L E G A T I

Per i seguenti allegati è richiesto il caricamento di un file tramite upload. Per eseguire il caricamento del file cliccare sul relativo pulsante "Sfoglia" per selezionare sul proprio computer il file da caricare.

- **Saldo valutario**: specifica le modalità in cui è stato effettuato il saldo valutario, da allegare solo in caso di coproduzione con imprese estere;
- **Dichiarazione dello stabilimento di sviluppo e stampa**;
- **Dichiarazione dei teatri di posa** (eventuale);
- **Copia del nulla osta di revisione**;
- **Comunicazione cambio titolo definitivo** (eventuale);
- **Autocertificazione cittadinanza italiana degli autori di regia, soggetto e sceneggiatura (copia dei documenti di identità validi e leggibili)**;
- **Copia di un documento d'identità valido e leggibile del legale rappresentante**: richiesto per ogni impresa che partecipa alla produzione del film.

Prima della trasmissione della domanda il sistema verifica che tutte le sezioni richieste siano state compilate e che tutti gli allegati richiesti siano stati allegati.

Il sistema inoltre effettua alcuni controlli di coerenza sui dati inseriti, richiedendo all'occorrenza la rettifica degli stessi.

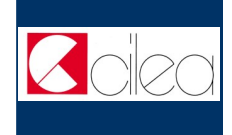

### **Modifica dati di una domanda già**

#### **trasmessa**

Nel caso in cui si vogliano apportare modifiche e/o integrazioni ad una domanda già trasmessa occorre innanzitutto avviare una nuova domanda, seguendo le istruzioni riportate nei capitoli precedenti.

Nella prima scheda della nuova domanda selezionare **NO** in corrispondenza del campo **Nuova domanda:**

#### Nuova domanda o variazione dati

Indicare se si tratta di una nuova domanda o di variazione dati di una domanda già presentata.  $\circ$  si  $\circ$  No Nuova domanda

Selezionare quindi nella tabella mostrata nella pagina la domanda di cui si vogliono variare i dati. Tale domanda deve essere già stata trasmessa ed associata all'utente corrente.

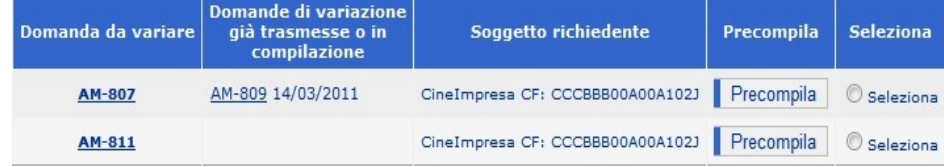

Attraverso il pulsante **Precompila** è possibile precompilare tutti i dati della domanda corrente e dei relativi allegati con i dati della domanda da variare. Se la domanda da variare ha già subito delle variazioni, la domanda corrente viene precompilata con i dati dell'ultima variazione trasmessa.

Una volta effettuata la precompilazione occorre aprire e scorrere tutte le schede del modulo di domanda e degli eventuali allegati compilabili On-Line, affinché il sistema li imposti come completi.

Si raccomanda di verificare la correttezza dei dati precompilati prima di trasmettere la domanda.

# N O T E T E C N I C H E

#### **Note tecniche**

Si segnalano alcune peculiarità tecniche la cui conoscenza è utile per la compilazione della domanda o degli allegati da compilare on-line.

- È possibile compilare la domanda in più sessioni di lavoro.
- Durante la compilazione del modulo della domanda o degli allegati costituiti da più schede è possibile compilare una scheda per volta.
- Non è possibile compilare la scheda successiva finché tutti i campi obbligatori della scheda corrente non siano stati compilati.
- Cliccando sul pulsante **Salva** presente nella parte inferiore di ciascuna scheda è possibile effettuare il salvataggio dei dati finora immessi, anche se la compilazione della scheda è ancora parziale.
- Il passaggio dalla scheda corrente alla successiva si effettua cliccando sul pulsante **Avanti** presente nella parte inferiore della scheda. L'operazione implica anche il salvataggio automatico dei dati immessi nella scheda corrente.
- Il passaggio dalla scheda corrente alla precedente si effettua cliccando sul pulsante **Indietro** presente nella parte inferiore della scheda.
- Terminata la compilazione delle schede previste per il modulo della domanda, cliccare sul pulsante **Vai al cruscotto** per tornare al cruscotto, ovvero alla pagina da cui si controllano le varie fasi di compilazione.
- Terminata la compilazione delle schede previste per il modulo di un allegato da compilare on-line, cliccare sul pulsante **Torna agli allegati** per tornare alla pagina di inserimento allegati.
- I campi contrassegnati da **asterisco rosso** (\*) sono obbligatori.

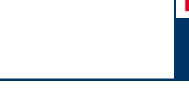

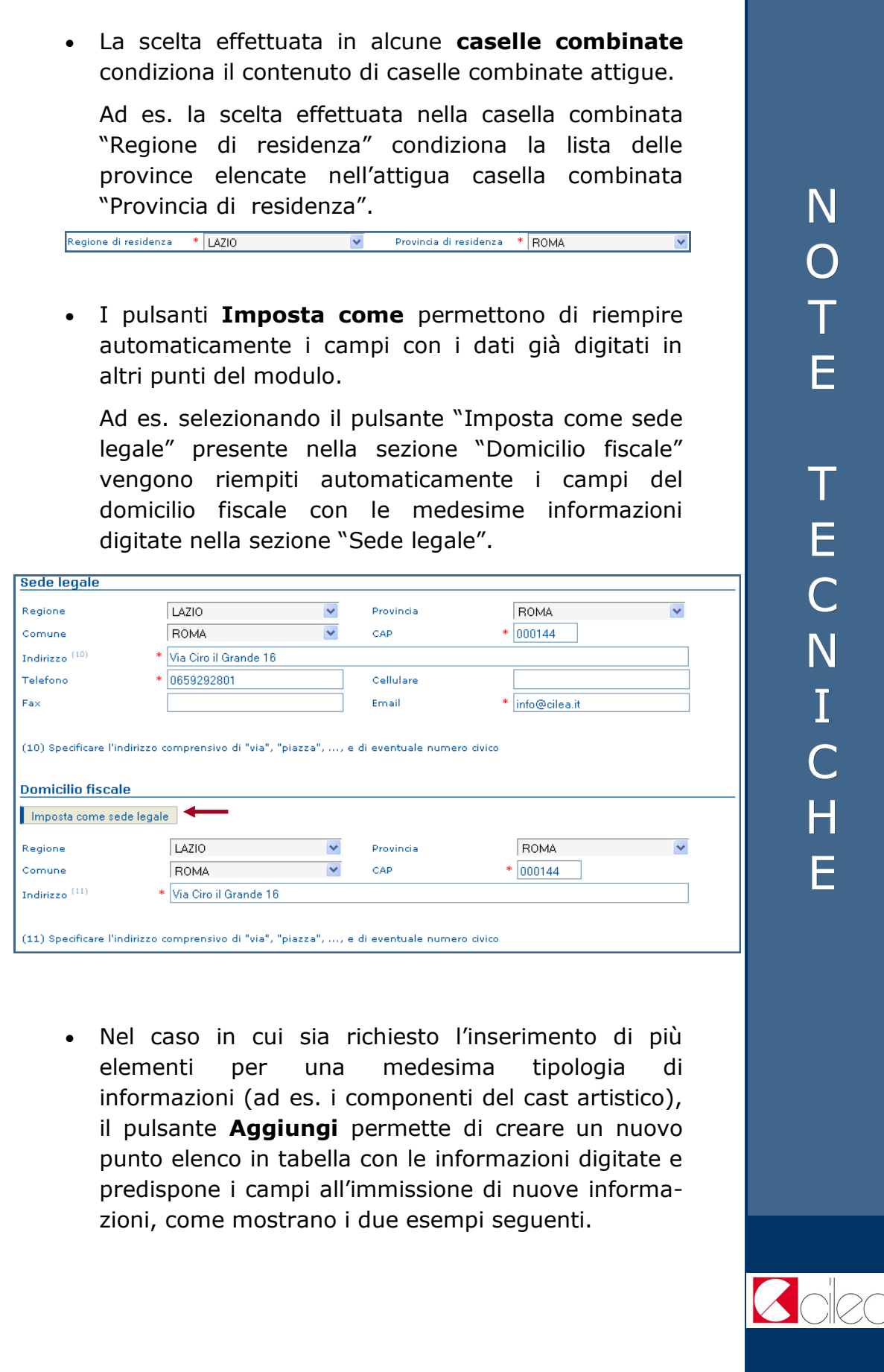

N O T E T E C N I C H E

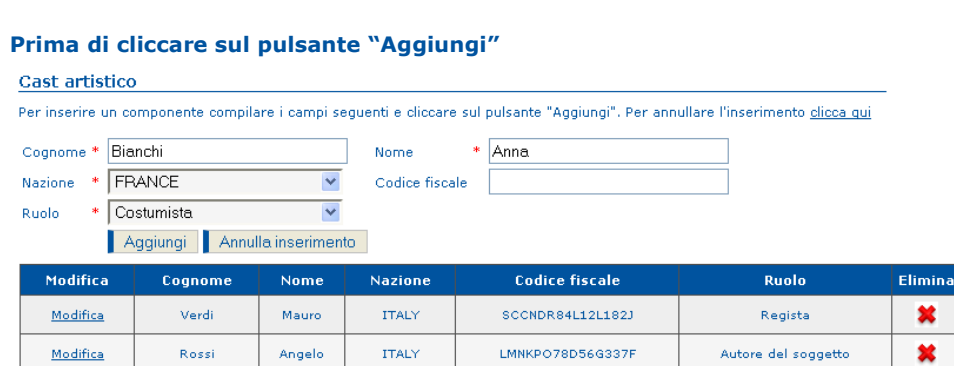

#### **Dopo aver cliccato sul pulsante "Aggiungi"**

#### Cast artistico

Specificare i componenti del cast artistico. Per inserire un componente clicca qui

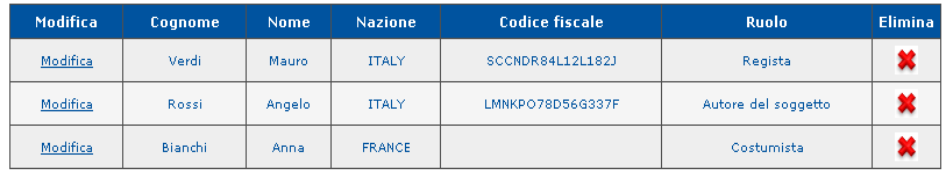

N O T E T E C N I C H E

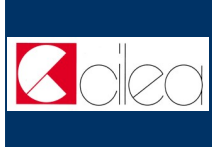